# Notice d'emploi du logiciel (professeur)

## L'application Web

Votre slider s'utilise exclusivement au travers de son application Web, vous n'avez rien à installer sur votre poste de travail ou autre terminal. Toutes les manipulations sont effectuées sur un navigateur Firefox ou Chrome de préférence (testés). Avant toute chose vous devez vous connecter en WIFI sur le slider qui est un point d'accès. L'identifiant est

du type « CREA-SLIDER-000 » et le mot de passe est « sliderCREA ». L'adresse IP en WIFI est l'adresse 192.168.240.1, avec cette adresse vous pourrez toujours vous connecter au slider. Si votre slider est connecté en Ethernet, une seconde adresse IP lui est fournie par votre réseau, cette adresse est indiquée en haut de la page d'accueil (en WIFI). Une adresse fixe peut être configurée, la procédure est décrite plus loin.

Une fois connecté, vous accédez à la page du menu général. Vous n'avez pas besoin d'une grande résolution d'écran pour consulter les pages. Vous pouvez réduire la taille de votre fenêtre de navigateur et travailler sur d'autres logiciels en parallèle. Vous pouvez même utiliser le slider avec un simple smartphone ou une tablette.

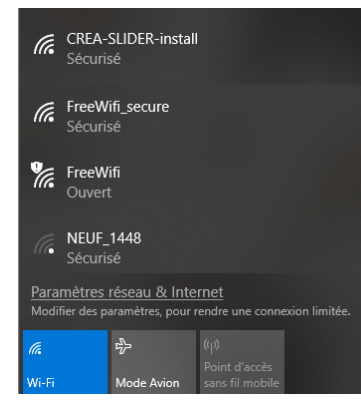

# Menu général

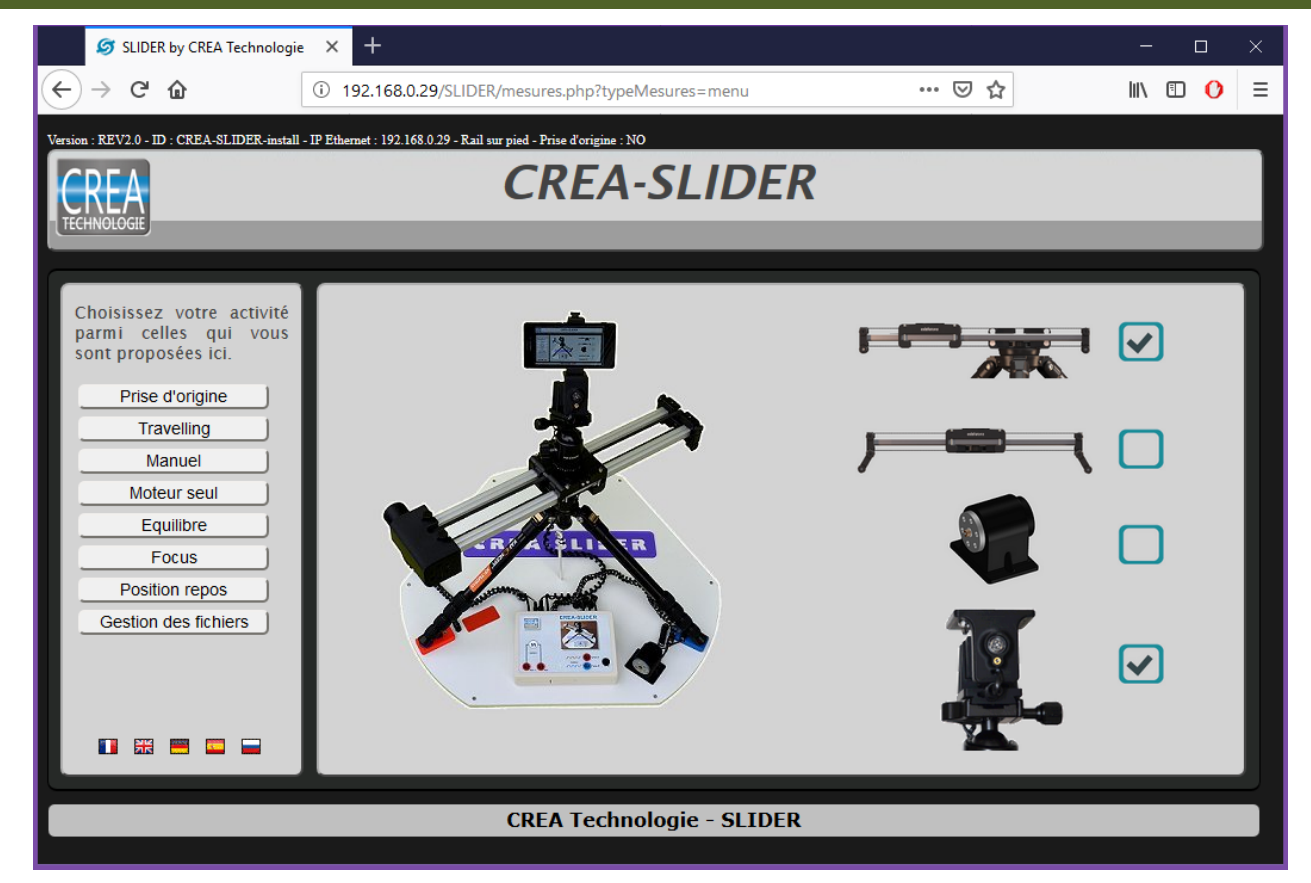

Avant de commencer vous devez déclarer la configuration que vous utilisez encochant les cases correspondantes.

- Votre rail peut être posé sur un pied photo ou directement sur une table. Cela détermine la longueur totale du déplacement du chariot.
- Vous pouvez utiliser le moteur seul sans le rail pour l'étude du moteur.
- Vous pouvez déclarer la présence de la tête rotative.
- Si vous ne cochez pas la bonne configuration, vous aurez des disfonctionnements ou des erreurs de mesures.

Le menu de gauche va vous permettre de lancer les différentes activités qui vous sont proposées.

Avant de lancer des mesures sur le rail, vous devrez faire une prise d'origine.Cette opération va mesurer l'amplitude du déplacement et positionner le chariot à l'origine.

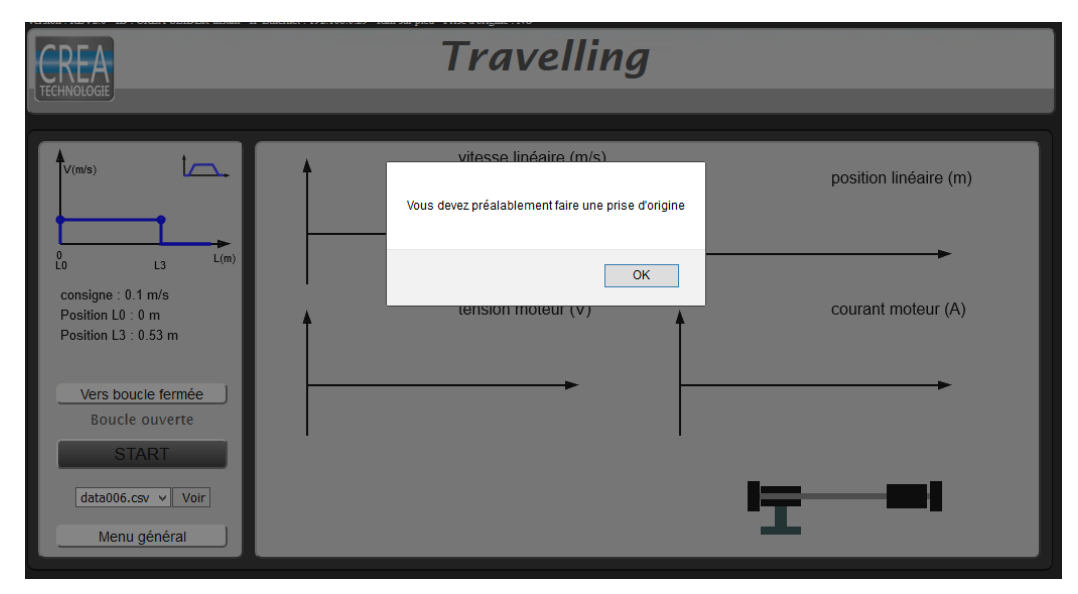

Si vous lancez une activité sans faire la prise d'origine, un message d'avertissement est affiché. Certaines actions du menu comme l'étude du moteur seul ou la gestion des fichiers peuvent cependant se faire sans prise d'origine préalable.

#### **Travelling**

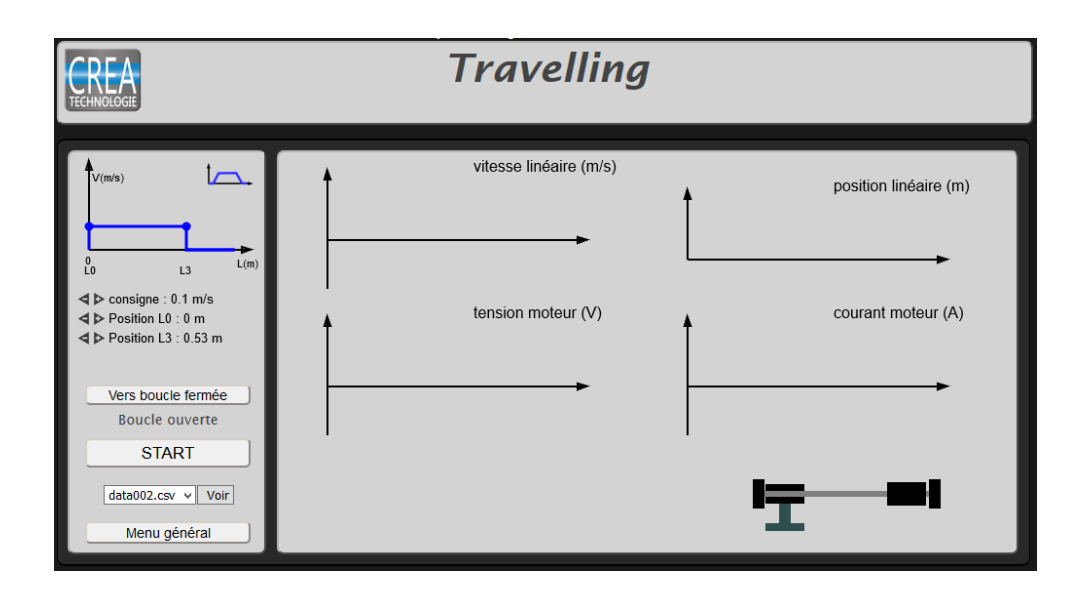

Dans ce mode vous commandez le chariot selon une loi de déplacement paramétrable du type rectangulaire ou trapèze. Vous déplacerez les points caractéristiques avec la souris pour définir les paramètres et/ou utiliserez les curseurs pour plus de précision.

Un affichage des différentes valeurs de vitesse, de déplacement et de temps est automatiquement mis à jour.

Le bouton **START** permet de lancer le déplacement et les mesures.

Le résultat des mesures s'affiche sur les graphes en direct.

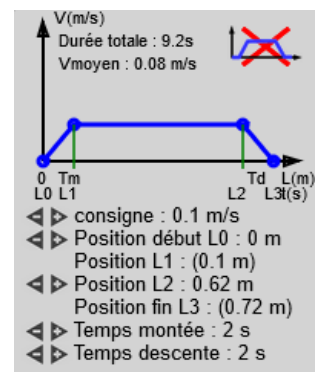

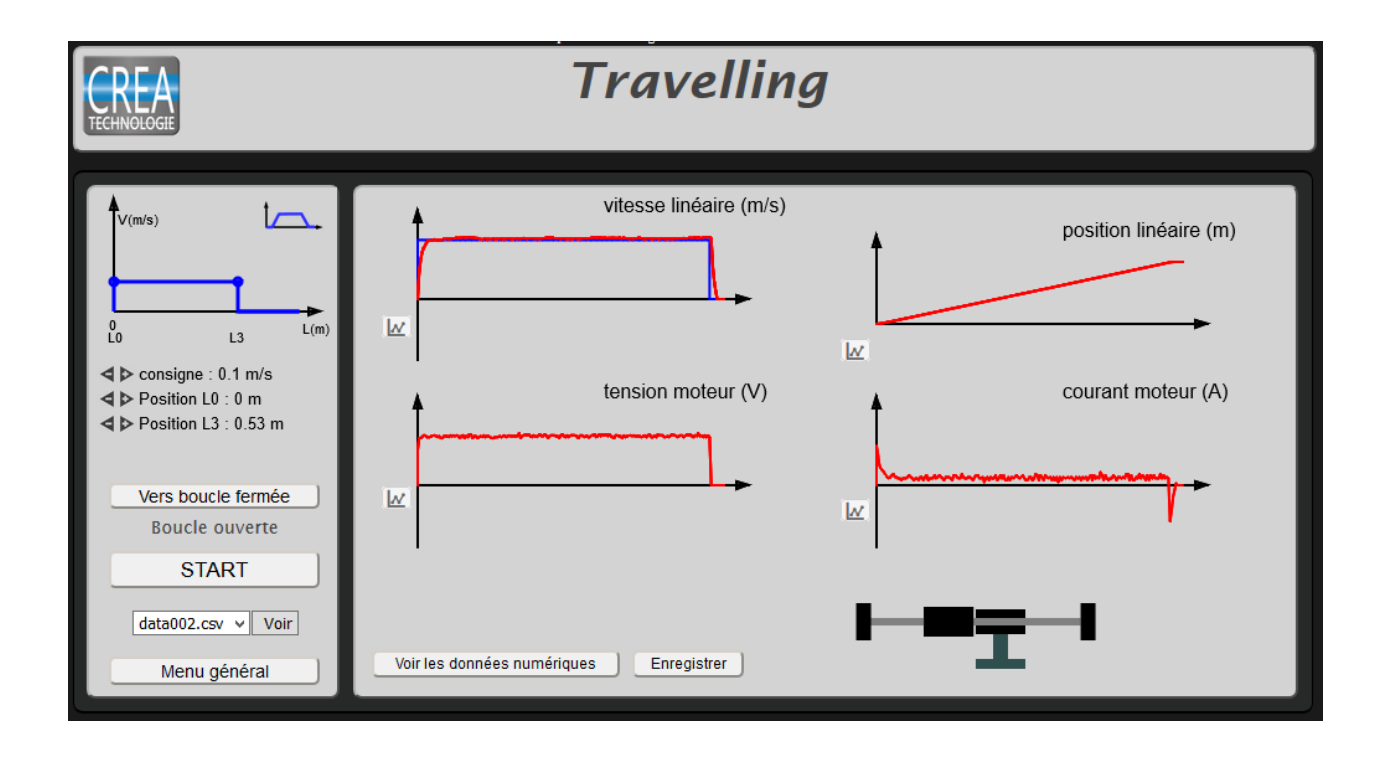

Des bips sonores vous informent du début et de la fin des mesures, un double bip final vous indique que le système est à nouveau disponible pour une nouvelle mesure. En cas de problème tel qu'un obstacle qui gêne le déplacement, un bip plus prolongé est perceptible.

La mesure se fait par défaut en boucle ouverte. Le bouton boucle fermée vous permet d'afficher le réglage des paramètres Kp et Ki du correcteur proportionnel intégral de la commande en boucle fermée.

Vous pouvez visualiser les mesures au format texte (CSV), les données peuvent être traitées dans un tableur. Vous pouvez aussi les enregistrer pour les revoir ultérieurement.

Voir les données numériques

Enregistrer data007.csv

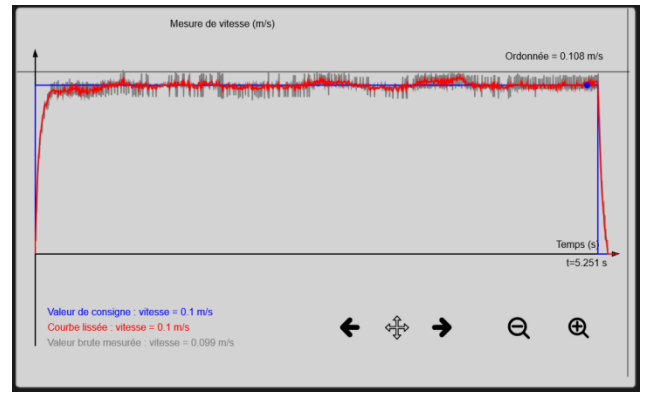

Les courbes affichées sont des aperçus. Un petit logo sur chaque courbe permet de voir chaque mesure en détail.

Les flèches et les loupes permettent de zoomer sur la courbe.

 $Kp: 0 \longrightarrow Ki: 0$ **Boucle fermée START** 

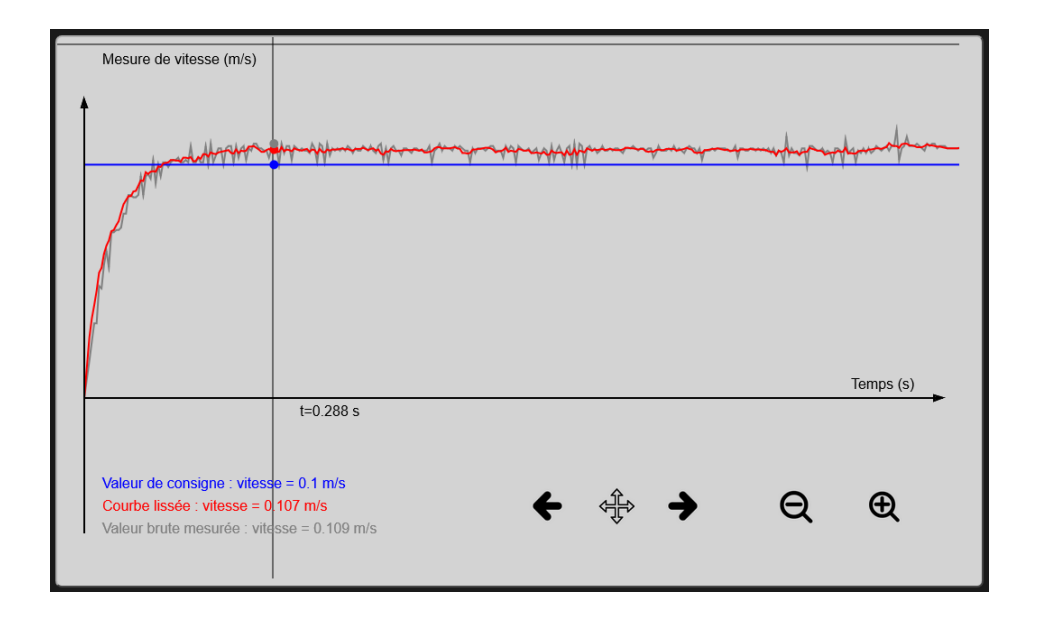

Les valeurs affichées en gris correspondent au curseur, intersection de la ligne horizontale grise et de la ligne verticale grise.Avec le déplacement du réticule, vous pouvez avoir les mesures pour chacun des points de mesure relevés lors de l'échantillonnage. La courbe en gris est la courbe qui représente les points de mesure en mémoire, la courbe rouge est une courbe lissée pour améliorer l'aperçu global. La courbe bleue représente la consigne.

La loupe vous permet d'analyser finement les phases de démarrage.

### Manuel

Dans ce mode vous allez faire des mesures pendant un déplacement manuel du rail. Pour ces mesures,le pont en H de commande est ouvert et le moteur est comme déconnecté. Vous pouvez aussi le mettre en court-circuit et activer ainsi le frein moteur. Le moteur fonctionne ici en générateur sur deux cadrans.

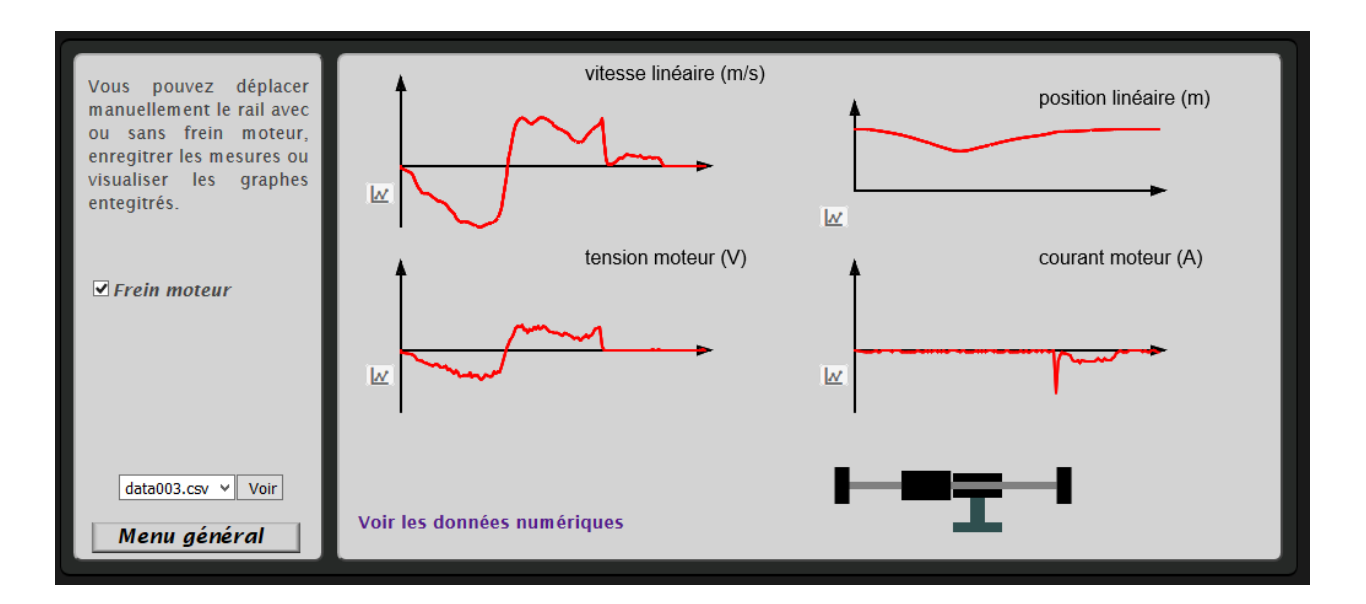

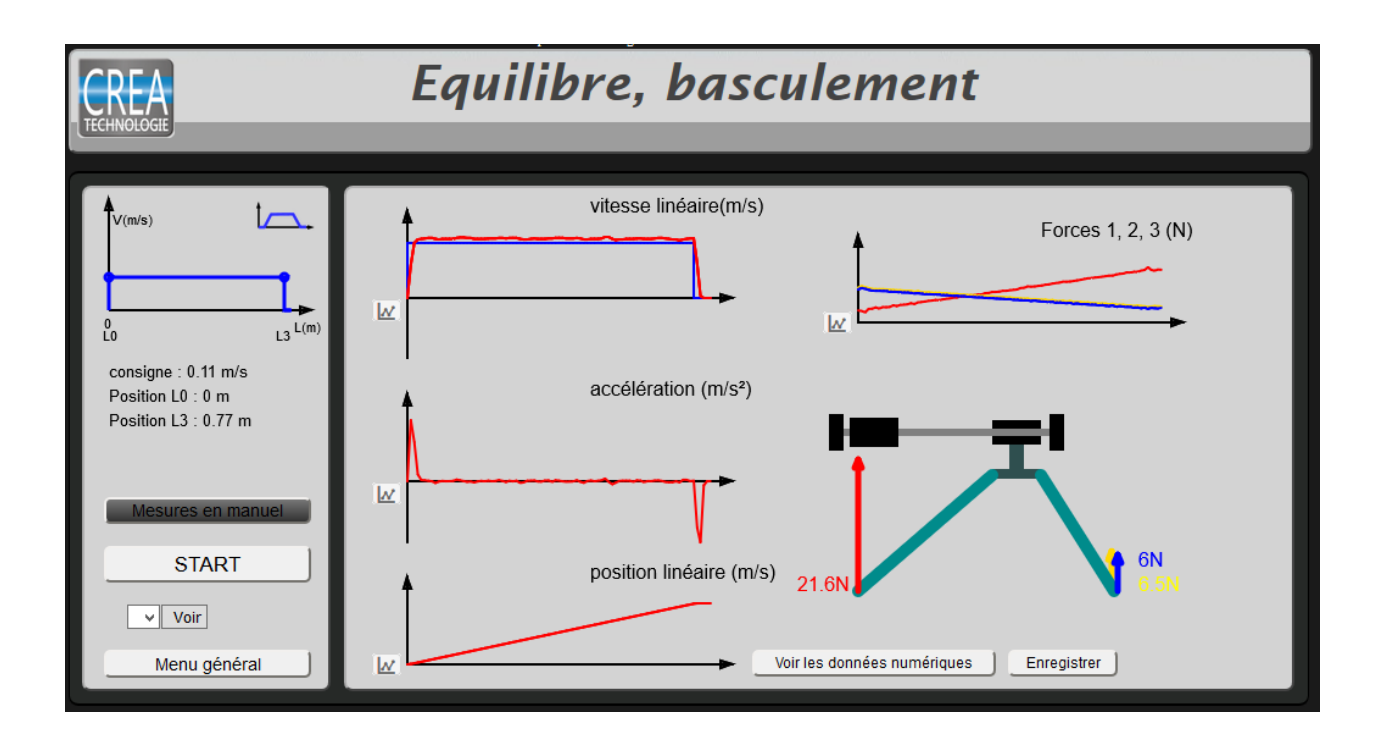

Sur cette page, les mesures affichées sont la vitesse linéaire, l'accélération linéaire et la position du chariot ainsi que les trois efforts exercés par le sol sur chaque pied. Les autres mesures sont toujours accessibles dans les données numériques enregistrées.

En cliquant sur [Mesures en manuel] vous pouvez mesurer les forces tout en déplaçant à la main le chariot.

Un étalonnage des capteurs peut être réalisé par une procédure décrite plus loin.

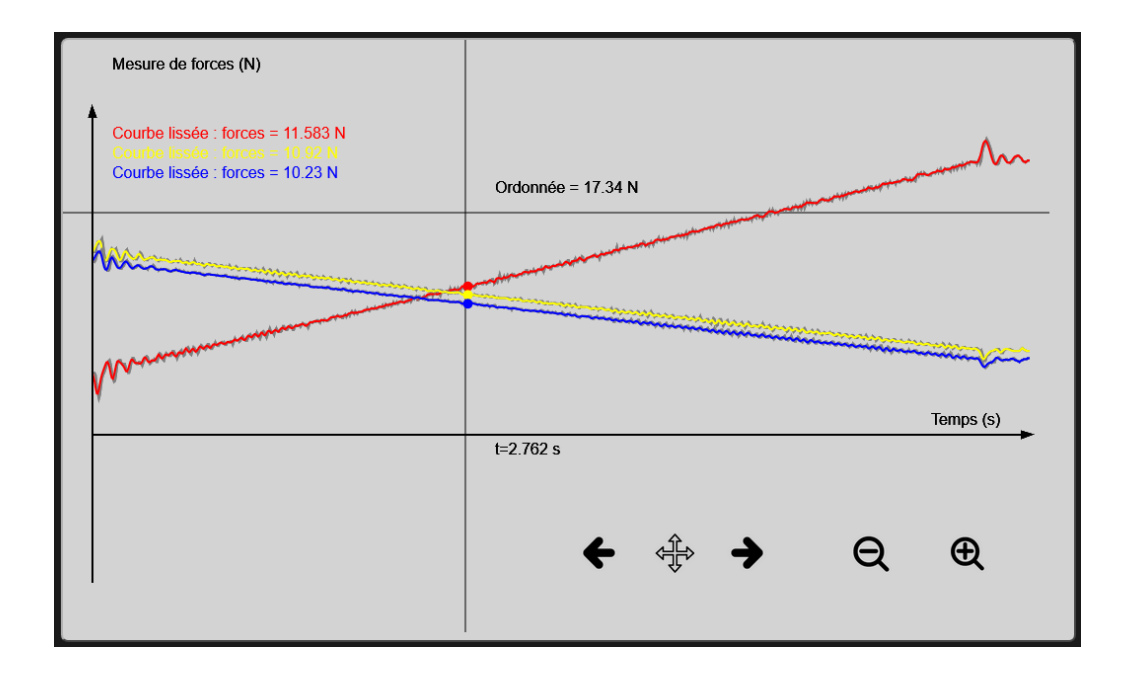

Cette partie est dédiée à l'étude du comportement du moteur isolé de façon à le caractériser complètement pour la modélisation.

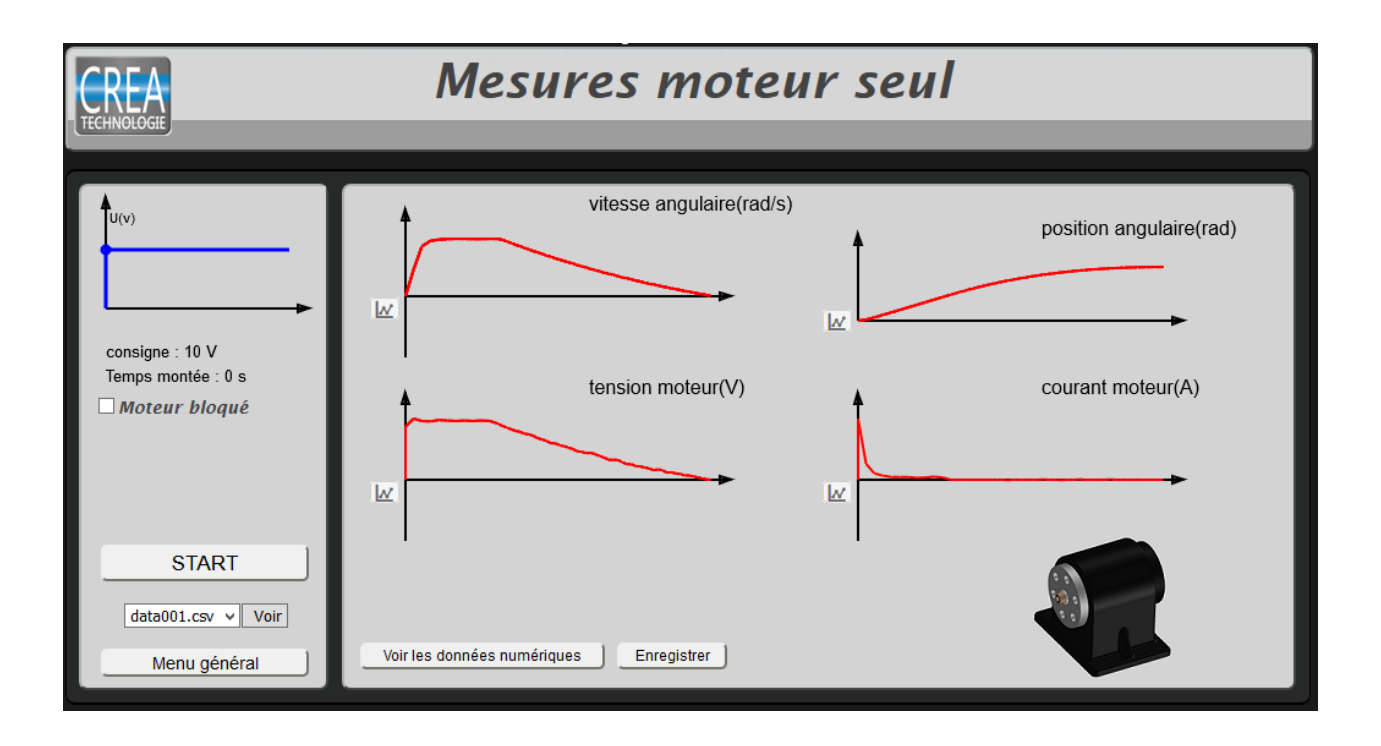

La case à cocher « moteur bloqué » permet de limiter la commande en tension à une valeur raisonnable pour une mesure de la résistance interne.

Ce mode permet de travailler sur le suivi d'un objet pendant un travelling.

L'animation sur l'écran donne une image des mesures en cours de la position du rail, de l'orientation de la tête et de la distance du sujet. Une case à cocher permet d'allumer le laser pour pointer la cible.

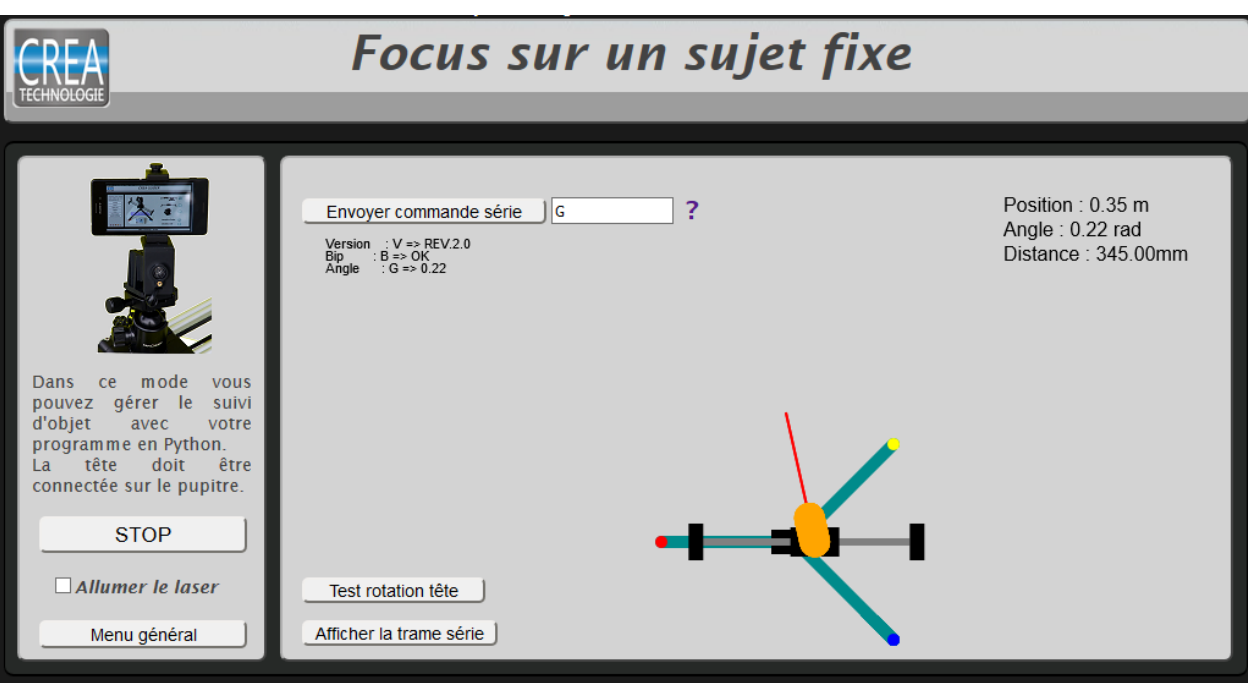

Un champ de saisie permet d'envoyer des commandes au Slider en série. Un document d'aide permet de consulter les commandes possibles.

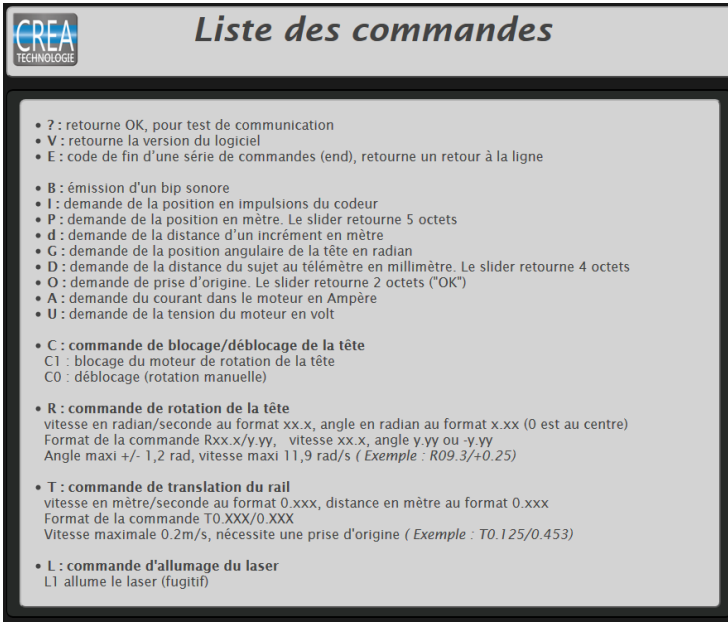

Les résultats sont affichés en dessous. Ces mêmes commandes peuvent être envoyées avec une liaison série via la câble USB. Les déplacements du chariot et de la tête peuvent se programmer en langage Python. Les grandeurs physiques mesurées sont elles aussi accessibles via des commandes série. Le document "Commande du SLIDER en série" fournit des exemples de programmes. Un bouton permet de tester le bon fonctionnement de la rotation de la tête.

Chaque fois que vous enregistrez une mesure, un fichier data.csv est créé.

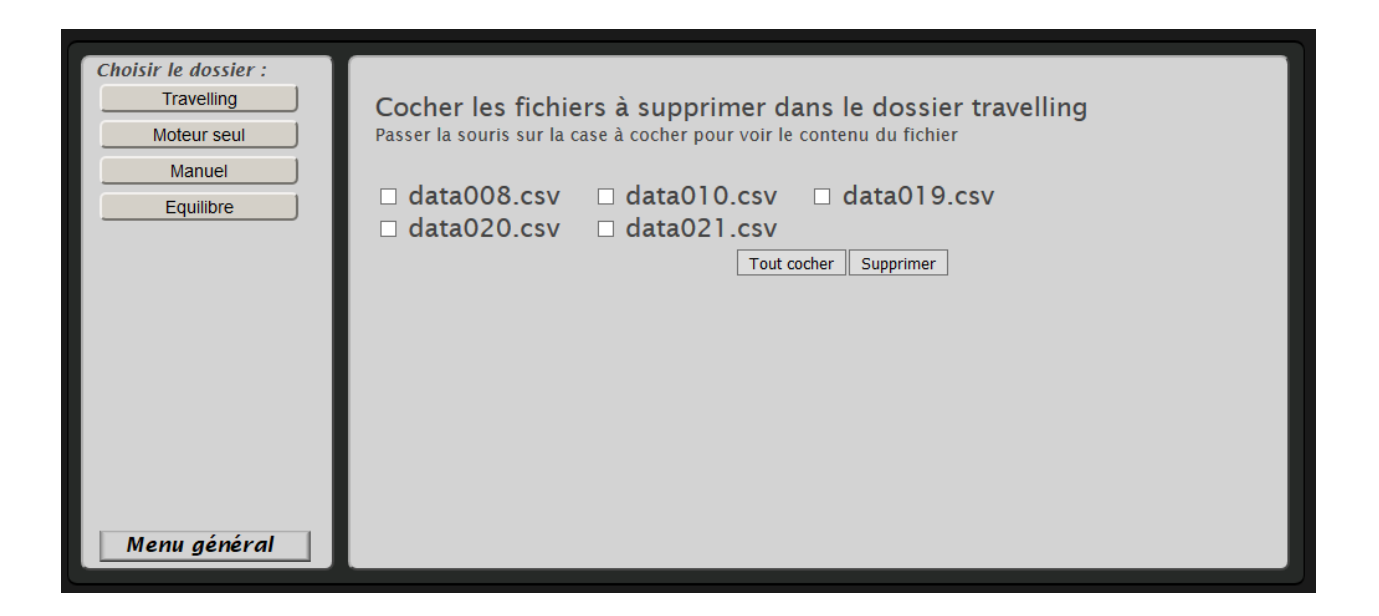

Ces fichiers sont classés dans l'ordre des mesures effectuées.

Cette page est destinée à faire du tri dans les fichiers. Vous pouvez voir un aperçu de leur contenu en passant la souris sur la case à cocher.

Pour chaque mesure, vous pouvez récupérer le fichier de données. Ces données sont auformat csv avec des points virgules comme séparateurs.

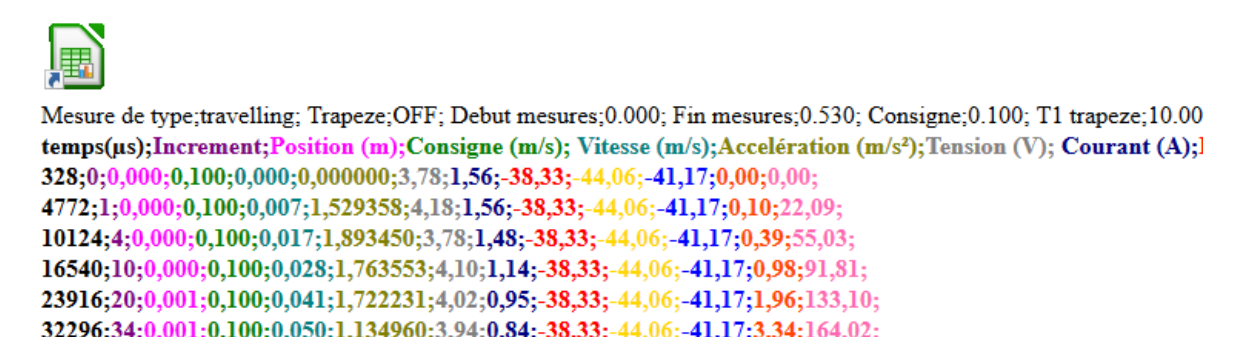

Le lien sur l'icône en haut de la page vous permet de télécharger le fichier, vous pourrez alors l'exploiter dans un tableur.

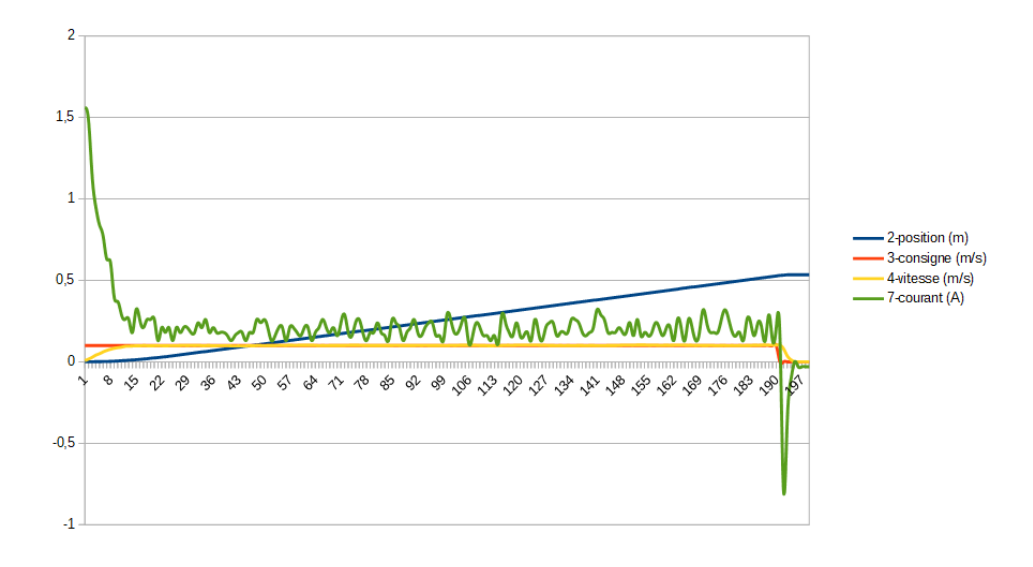

Les capteurs de force ont été étalonnés avant livraison. Si vous souhaitez refaire cette opération il faut vous connecter à la page suivante.

http://192.168.240.1/mesures.php?typeMesures=menu&optionMenu=etalonForces

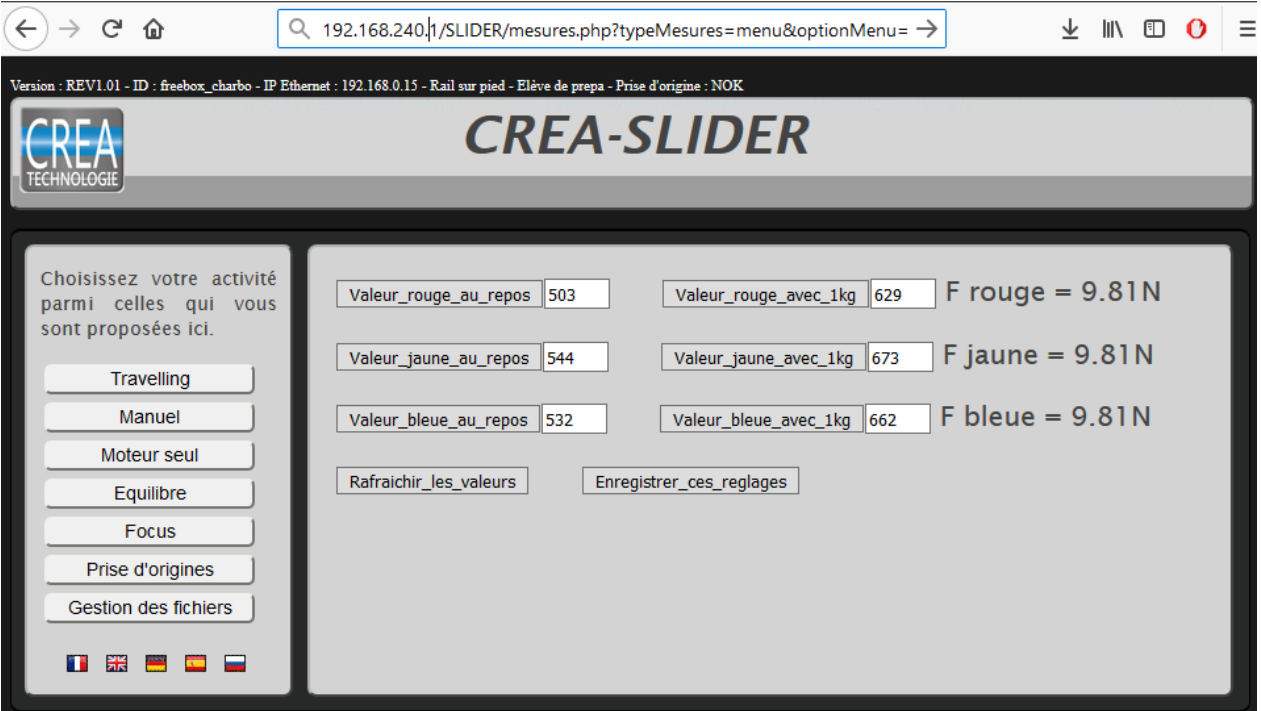

Vous devez dans un premier temps relever les valeurs au repos sans aucun effort sur les capteurs. Appuyer 2 ou 3 fois sur chaque bouton afin que les valeurs se stabilisent. Les valeurs obtenues doivent être de l'ordre de grandeur de celles affichées ici, mais diffèrent légèrement selon les capteurs. Vous faites ensuite la même opération avec une charge de 1kg sur chaque capteur, une masse étalon est fournie pour cet étalonnage. Quand toutes les valeurs sont enregistrées, il suffit de valider.

Votre slider peut être connecté en Ethernet par un câble RJ45 avec une adresse IP fixe à définir avec votre administrateur réseau. Cette adresse permet de se connecter de tous les postes du réseau sans passer par la WIFI et toujours sur la même adresse IP. Dans le cas contraire, c'est le serveur DHCP du réseau qui choisit une adresse qui peut varier d'une fois à l'autre.

http://192.168.240.1/ipconfig.php

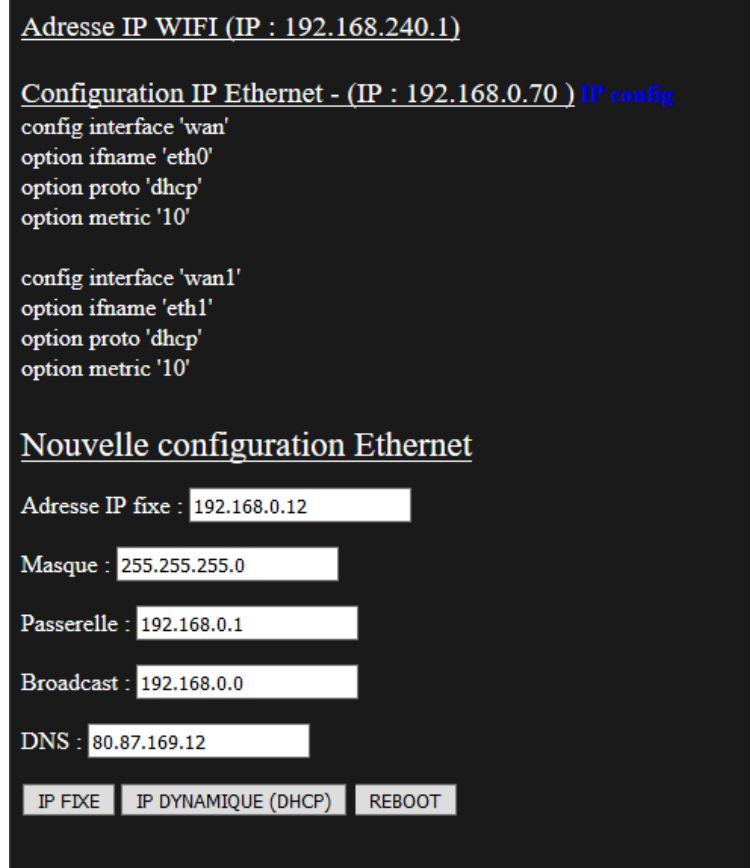

Pour passer en IP fixe vous devez saisir les différents paramètres qui vous sont proposés, attention, l'adresse choisie doit être disponible sur le réseau et hors du champ des adresses en DHCP, demander une adresse disponible à votre administrateur réseau. Pour valider le changement vous cliquez sur « IP FIXE », pour revenir en IP dynamique vous cliquez sur « IP DYNAMIQUE (DHCP) »

Il faut faire un redémarrage, (reboot), pour rendre effectif le changement d'adressage.